# 의약업소 인터넷 자율점검 실시 매뉴얼(강동구) (PC/모바일)

(1) (PC, 모바일)

강동구 보건소 홈페이지(www.gangdong.go.kr/health)→ (우측하단)인터넷 자율점검 클릭

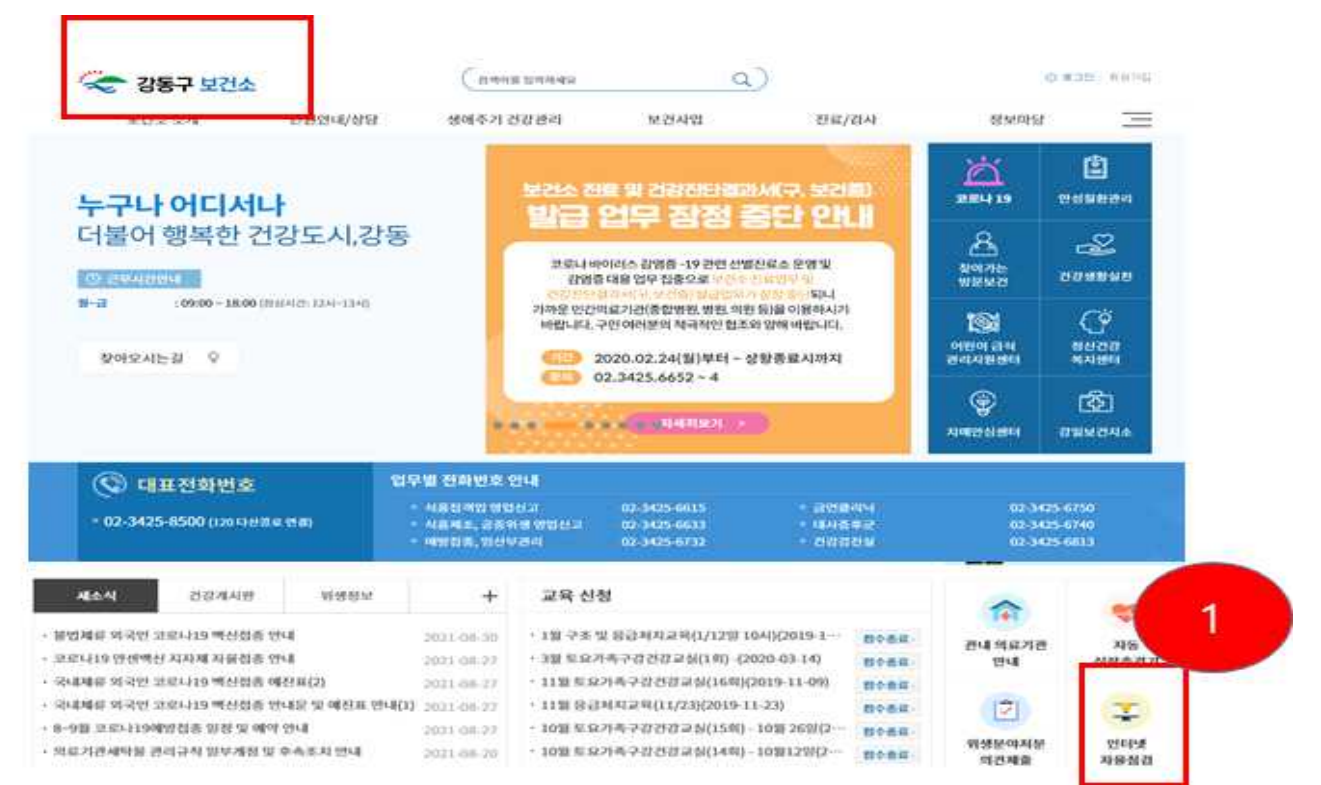

## (2) (인터넷 자율점검 메뉴) '의약업소' 메뉴 클릭

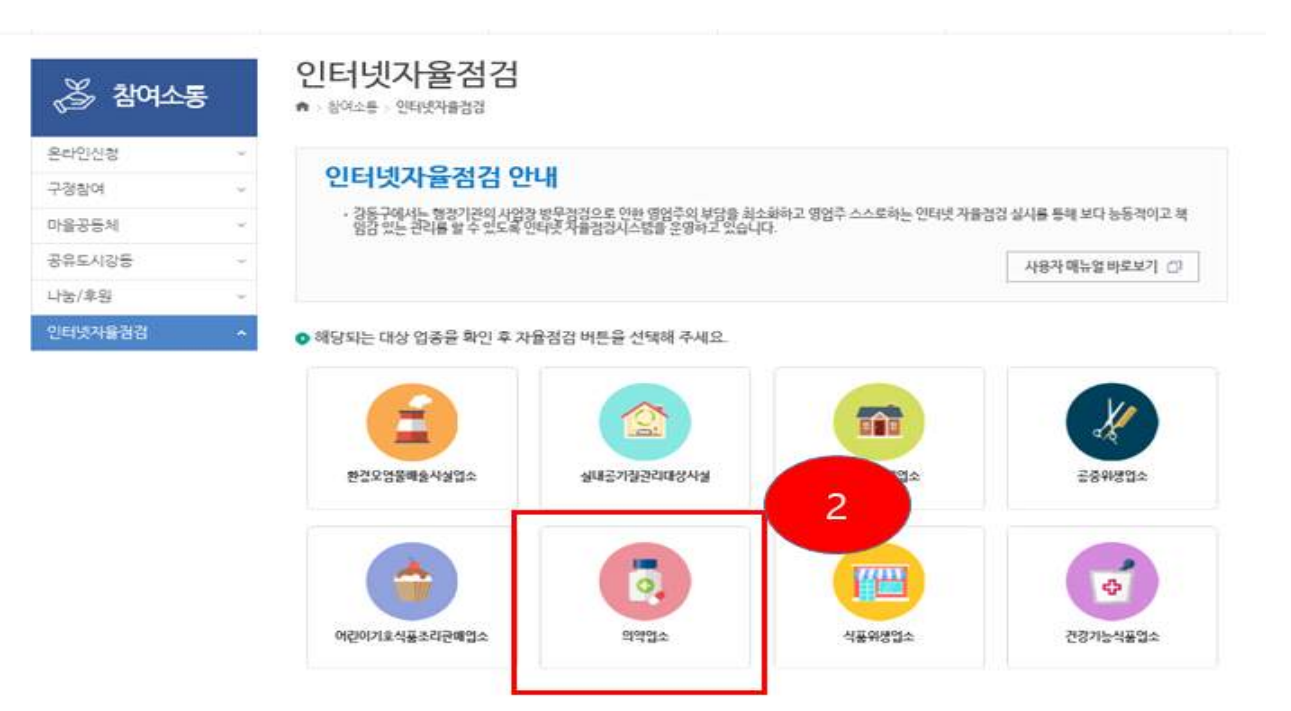

## $(3)$  '대표자 성명' 및 '생년월일 $(6$ 자리)' 입력→ '로그인' 클릭 ※ 법인인 안전상비의약품 판매자 : 대표자 성명(법인명 기재) 및 사업자번호 기재

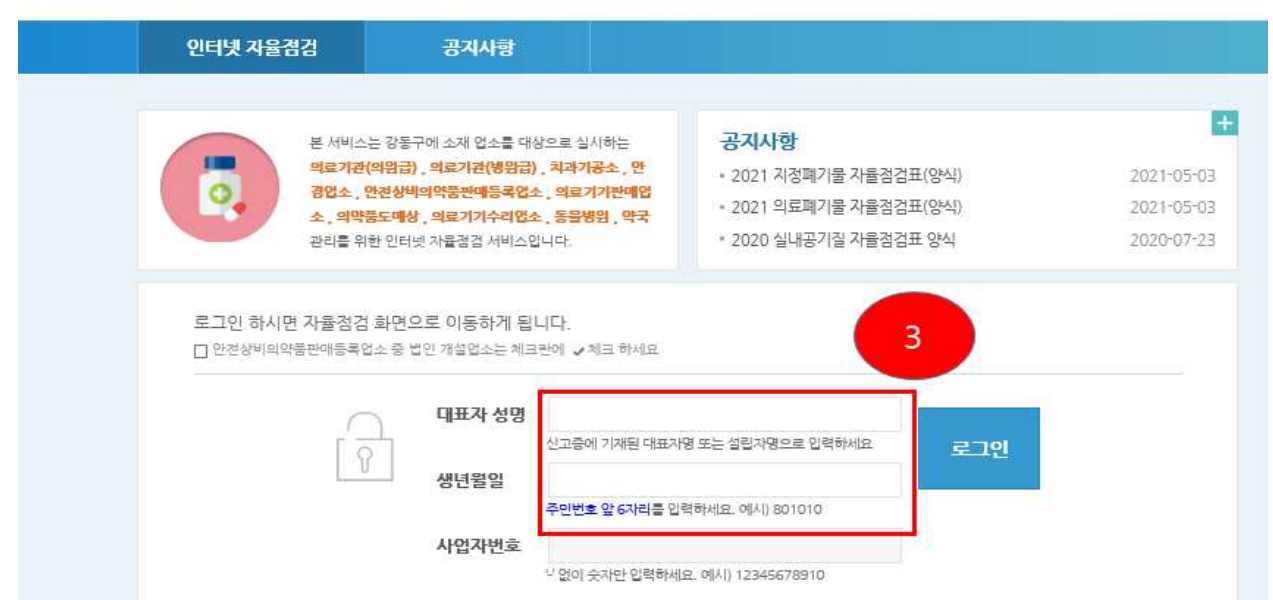

### (4~5) <u>업종 선택</u> → '자율점검 시작' 클릭

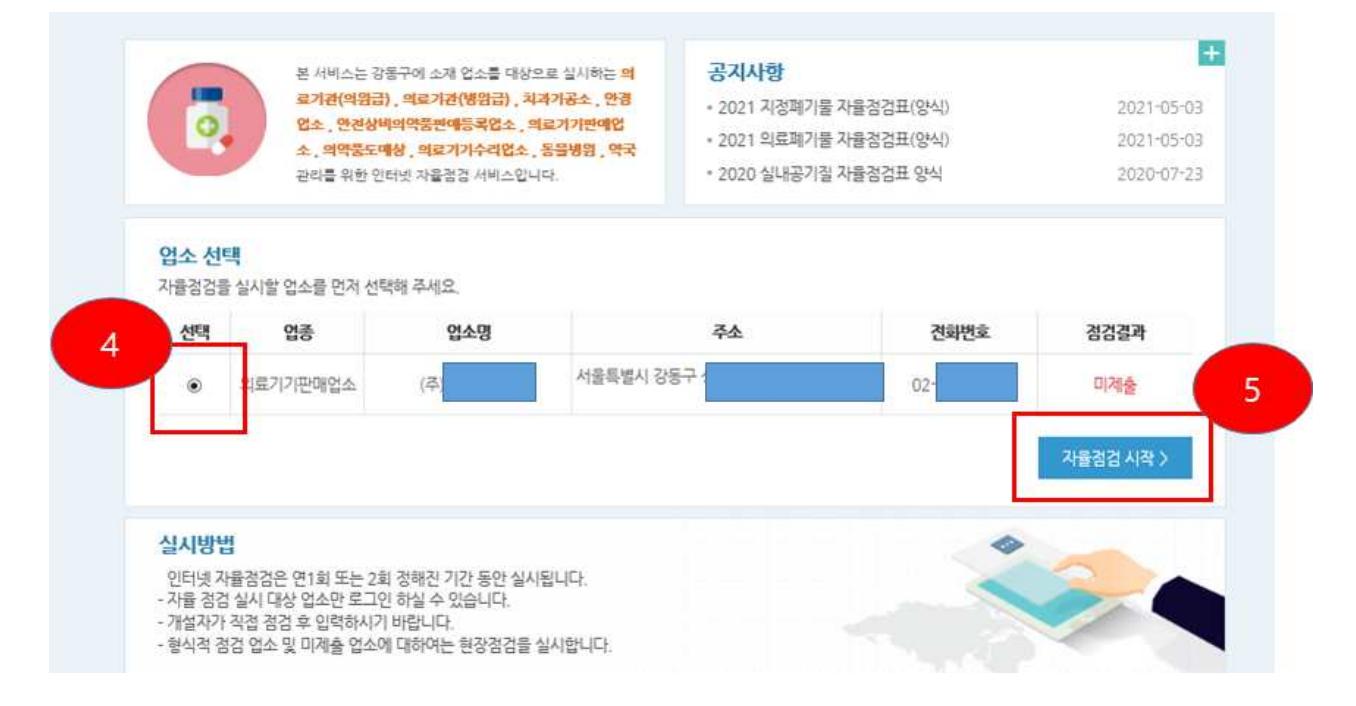

### $(6~7)$  업소 등록사항 확인 → 점검항목 체크 → '제출' 클릭 → '화면 인쇄' 클릭

(출력한 자율점검표 업소에 보관)